# STEG

*Ower's Manual DSP Car Power Amplifiers* 

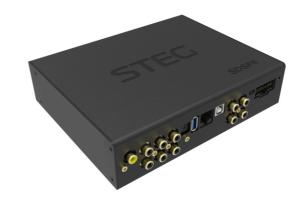

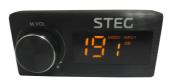

SDSP 4

# DIGITAL SIGNAL PROCESSOR

D04-MEN112-00

# INDEX

| 1. PRODUCT DESCRIPTION-PRECAUTIONARY NOTES | 02    |
|--------------------------------------------|-------|
| 2. PACKAGING CONTENTS                      | 02    |
| 3. DSP AND DRC INSTALLATION                | 03    |
| 4. INPUT SIGNALS                           | 04    |
| 5. SOFTWARE INSTALLATION                   | 05    |
| 6. GUI OPERATION INSTRUCTION               | 06    |
| 7. INTERFACE INTRODUCTION                  | 07-11 |
| 8. REMOTE INTRODUCTION                     | 11    |
| 9. TECHNICAL FEATURES                      | 12    |
|                                            |       |

# **1.PRODUCT DESCRIPTION-PRECAUTIONARY NOTES**

The DSP is a digital signal processor essential to maximize the acoustic performance of your car audio system. It consists of a 32-bit DSP processor and 24-bit AD and DA converters. It can connect to any factory system, even in vehicles featuring featuring an intergrated audio processor, since, thanks to the.

De-equalization function, the DSP will send back a linear signal.

It features selectable High and low level inputs as well as 3.5MM Aux and digital inputs that feed 8 completely variable output channels. Each output channel has a 31-band equalizer available it also features a 66-freqency electronic crossover as well as . BUTTERWORTH or LINKWITZ filters with 6-24dB slopes and a digital time delay line the user canselect adjustments. That allow him or her to interact with the DSP through a remote control device called DRC.

WARNING: 1-a PC provided with Windows XP,Windows Vista or Windows 7 operating system, 1.5GHz minimum. Processor speed ,1 GB RAM minimum memory and a graphics card with a minimum resolution. Of 1024x600 pixels are required to install the software and setup the DSP. 2-Before connecting you DSP, carefully read this manua .Improper connections may cause damage to The DSP or to the speakers in the car audio system.

# 2.PACKAGING CONTENTS

- DSP- Signal Interface Processor
- Power supply cable Inputs/speaker output
- Control High Level /wifi Input

#### OPTIONAL:

- DRC(Digital Remote Control)control panel:
- 5.0 m DRC-AC Link cable

# **3.DSP AND DRC INSTALLATION**

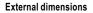

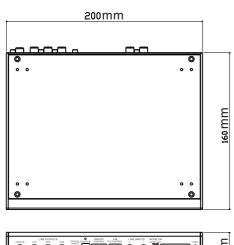

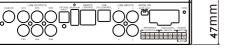

How to install

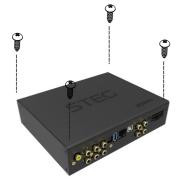

WARNING: do not use aggressive cleaning agents or abrasive cloth to clean the display. Simply use a soft cotton colth lightly damped with water.

# **4. INPUT SIGNALS**

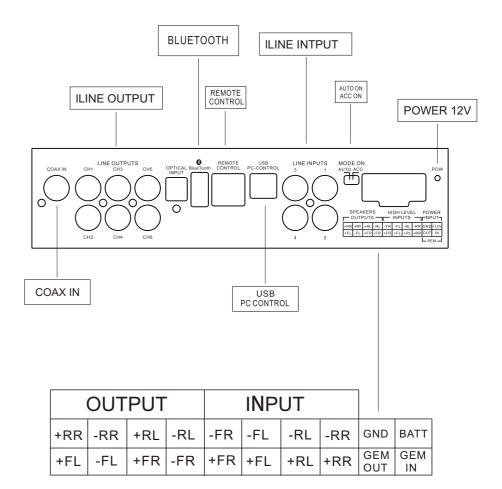

# 5.SOFTWARE INSTALLATION

# 1.Insert CD, Double-Click DSP

| File Edit View Favorites Tools Help                                                                                                    | 200 |
|----------------------------------------------------------------------------------------------------|-----|
| 🔇 Back 🔹 🚫 🐘 🏂 Search 🔊 Folders                                                                                                    |     |
| Address 🕞 H: 1 🗙                                                                                                    |     |
| ② Daskop   ③ Dy Computer   ③ My Computer   ● ④ (C):   ● ● (C):   ● ● (C):   ● ● (C):   ● ● (C):   ● ● (C):   ● ● (C):   ● ● (C):   ● ● (C):   ● ● (C):   ● ● (C):   ● ○ (C):   ● ○ (C): |     |

# 2.Click NEXT

# 

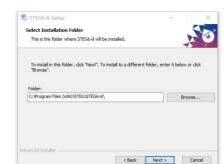

# 4.Click NEXT

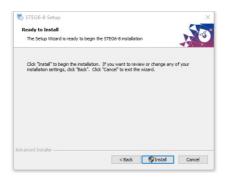

# 5. Click NEXT

3.Click NEXT

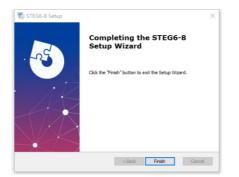

# 6.GUI OPERATION INSTRUCTION Guide to GUI after installation

1. Double - click icon of DSP-CONTROL

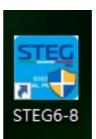

2. Enter the GUI you long for! Now you could tone every signal details as experts do To bring sound effect on your beloved car to a higher level. If the password has been set, You need to enter the password.

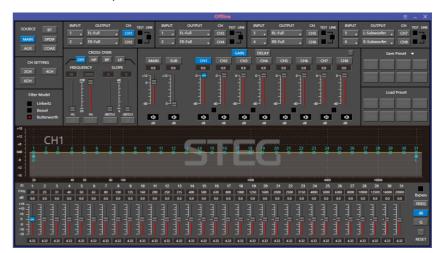

# 7. INTERFACE INTRODUCTION

7.1DSP interface guidance

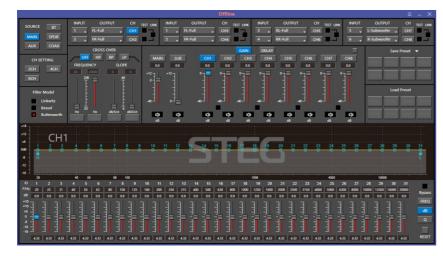

# 7.2" FILE" MAIN MENU1

1. Connect(connect to the DSP)

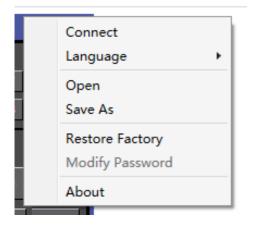

# 2. Language(choose you need language)

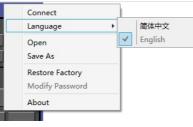

3. Open(To load preset file in PC folder)

4. Save(To save setting to PC)

5. Save as(To save another file setting to PC)

6. Restore Factory(To save preset file in DSP)

7. Modify Password

| Modify Password                                                             | Modify Password                                                                            |
|-----------------------------------------------------------------------------|--------------------------------------------------------------------------------------------|
| Origin<br>Password:<br>New Password:<br>Confirm<br>Password:<br>OK<br>Close | Origin<br>Password: *****<br>New Password: *****<br>Confirm<br>Password: *****<br>OK Close |

8. Write To Device 9. Read From Device 10. About 11. Exit

7.3

1. INPUT MODE. To select different input devices.

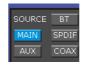

② Input channel: 1.2.3.4

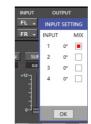

2

CH SETTING 2CH 4CH

(1) CH mode(2CH 4CH MIX).

2. CHANNAL SETING.

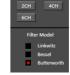

1 I when highlighted red is selected, this channel input is indicated. If two or more are selected, this channel input is indicated

 $0\,^\circ\,$  Click 0  $^\circ$  to switch to 180  $^\circ,$  corresponding to the output of this channel

#### 3. CROSSOVER X-TPE.

To choose different crossover type, for example select CH selection on 3RD spot .that would locate CH you want to choose for crossover configuration .

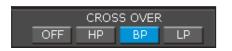

# 4. CROSSOVER FREQUENCY.

Set frequency of LP/HP individually .

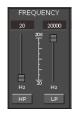

# 5. GAIN.

0--40dB is optional range for gain control kf every CH.

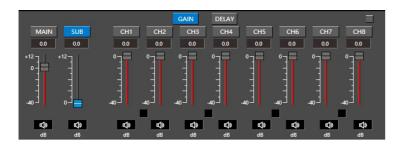

# 6. DELAY.

1.Auto configuration(base on 1.5 setting).

2. Manual configuration, change specifications in selected CH manually.

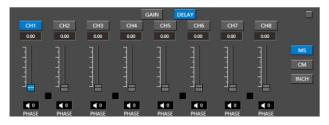

## 7. LP/SLOPE.

1.6dB/oct 12dB/oct 18dB/oct 24dB/oct 30dB/oct 36dB/oct. 42dB/oct 48dB/oct are available.

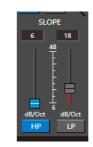

1.6dB/oct 12dB/oct 18dB/oct 24dB/oct 30dB/oct 36dB/oct.42dB/oct 48dB/oct are available.

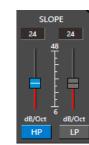

8. HP/SLOPE.

# 9. Filter Model.

To choose different Filter type Linkwitz Bessel Butterworth.

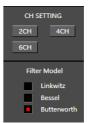

## 10. WRITE.

To Write To Device(POS1-POS8).

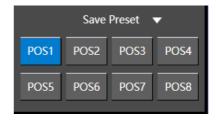

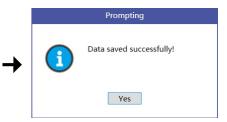

#### 11. READ.

To Read From Device(POS1-POS8).

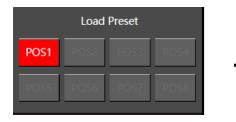

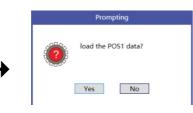

# 12. X-OVER AND EQ CHARTS.

1.Red lines and slopes will change accordingly when

HP/LP of crossover and EQ are modified.

2.EQ all frequency points can be move left or right.For 20Hz-20KHz can be any Regulation.

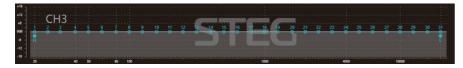

# 13. EQ SETTING.

Q volue=1-12.

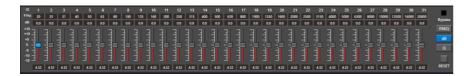

# **8.REMOTE INTRODUCTION**

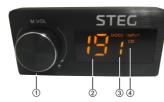

1. A.Main volume.

B.When you press this button for a short time, It is in the "MUTE" state. And the close "MUTE". C.When you press this button for a longer time(for a second), It will enter the menu mode.

In the "MODE" or "INPUT" flishing. You can adjust the mode which you want.

2.Main volume display window.

3.DSP mode display window(1-8).

4.Input display status.(CD.AUX.SPDIF.WIFI).

# 9.TECHNICAL FEATURES

F

| POWER SUPPLY   |           |
|----------------|-----------|
| Voltange       | 8.5-15VDC |
| Idling current | 1.5A      |

| SIGNAL STAGE                           |                               |
|----------------------------------------|-------------------------------|
| Distortion - THD @ 1kHz, 1V RMS Output | 0.01%                         |
| Bandwith @-3 dB                        | 10-20kHz                      |
| S/N ratio Full Power A-                | 98 dB                         |
| Hight level input range                | 3V-15V                        |
| THD+N VS Power 1%                      | (CH1 CH2 CH3 CH4 ) 4X50W ATTS |
|                                        |                               |

| INPUT STAGE         |         |
|---------------------|---------|
| High Level(Speaker) | 1.2.3.4 |
|                     |         |

| CONNECTION                |                       |
|---------------------------|-----------------------|
| From/To Personal Computer | 1 x USB/B(1.1/2.0) 5M |
|                           |                       |

| CROSSOVER N.5(one each output channel)          |                               |
|-------------------------------------------------|-------------------------------|
| Filter Type                                     | Full/High/Low Pass /Band Pass |
| Slope Setting                                   | 6/12/18/24/30/42/48 dB        |
| Crossover frequency                             | 68 steps @ 20- 20kHz          |
| Phase control indepent setting for each channel | 0 - 180°                      |
| Phase control indepent setting for each channel | 0 - 18                        |